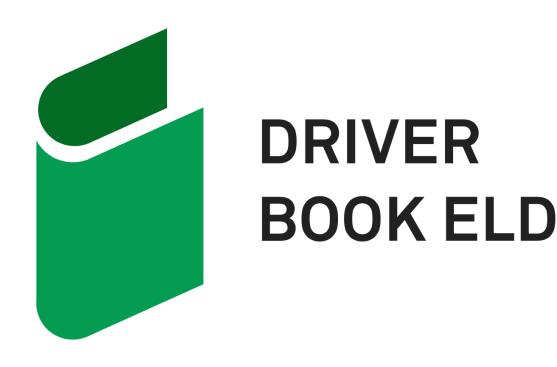

# **Table of Contents**

| AOBRD vs. ELD                          | 3  |  |
|----------------------------------------|----|--|
| Login Credentials                      | 3  |  |
| Connecting for Co-drivers              |    |  |
| ELD Statuses                           | 4  |  |
| Malfunctions & Data Diagnostics Issues | 5  |  |
| Off Duty - Personal Use                | 6  |  |
| On Duty - Yard Move                    | 7  |  |
| Driving turning off issues             | 7  |  |
| Setting & View Account Info            | 7  |  |
| Sidebar menu                           | 8  |  |
| DVIR menu                              | 9  |  |
| Logbook                                | 9  |  |
| Switching statuses                     | 10 |  |
| FMCSA report                           | 11 |  |
| Connecting to truck                    |    |  |
| Interface for co-drivers               | 12 |  |

#### **AOBRD vs. ELD**

Starting December 2019 all logbooks used by drivers are to be switched from AOBRD mode to the ELD, which stands for the Electronic logging device. Due to the switch, the events history may get lost. Therefore, we advise you to re-check the data history and email us at <a href="mailto:driverbookeld@gmail.com">driverbookeld@gmail.com</a> if there is any information missing.

### **Login Credentials**

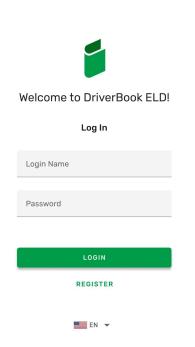

To use the application, please make sure that mobile data is on:

- 1. Enter the User ID.
- 2. Enter the Password.

Note: both User ID and Password are created on the website while the registration and provided by the fleet.

3. Click on the Login button to login to the ELD application.

Note: you can also use Face ID to enter the ELD app.

## **Connecting for Co-drivers**

If you drive in pairs, you can also use the Driver Book ELD app. However, co-drivers in our system are obligated to log in via the same application on the same device. The procedure is similar to that used for a single driver: log in to the application using the interface for co-drivers and log both of your work data using the same device.

# **ELD Statuses**

Once you are logged in, you will see the main buttons menu on a screen:

| MD                                 | M/D                    | malfunctions (turns red when the connection is lost or malfunctioning) |
|------------------------------------|------------------------|------------------------------------------------------------------------|
|                                    | Flag                   | select the country which rules you follow                              |
| •                                  | Truck                  | connection to the truck                                                |
| B. Hoffman                         | Name                   | current driver's name                                                  |
| 00                                 | Drivers<br>icon        | log in as a co-driver or swap between co-drivers                       |
| Status                             | Status                 | statuses or hours calculator                                           |
| Logs                               | Logs                   | details of statuses, HOS, and graphical representation of each event   |
| Dot                                | DOT<br>inspect         | send the data to DOT inspectors or FMCSA directly                      |
| Rules                              | Rules                  | current rules                                                          |
|                                    | Sidebar<br>menu        | side menu with extra options                                           |
| Off Overy Personal On Duty         | Status<br>buttons      | current mode or switching to another one                               |
| 30h Oycle                          | HOS<br>calculator<br>s | calculations of the time left                                          |
| Modes Convent Mode: Of Early DS:11 | Modes                  | menu with current mode                                                 |

### **Malfunctions & Data Diagnostics Issues**

The DriverBook application detects all the malfunctions and data diagnostics failures that may occur while driving. As soon as an issue is discovered, it will be depicted by the M/D icon in the top left corner of the screen

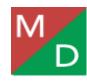

The red M letter stands for malfunctions and the red D letter stands for data diagnostics failures. To see what an exact problem occurred, the driver should tap the M/D icon and check the details. If there are no problems with your truck, elog device, or application, the M/D icon stays green.

#### Malfunctions types:

**Engine Synchronization** - an absence of the Engine Control Module synchronization for more than 30 minutes over a 24-hour period.

How to fix - contact the motor carrier and arrange for the ECM link to be restored. Recheck and correct the logs if needed, and restart the engine.

**Positioning Compliance** - an absence of valid GPS information for more than 60 minutes in a 24-hour period.

How to fix - wait for the GPS signal to be restored automatically.

**Data Recording compliance** - your smartphone or laptop has less than 5 MB of the free space left.

How to fix - clear your device from unnecessary files to free up space.

**Unregistered odometer change** - the odometer has changed while you were not driving.

How to fix - open the events menu in the application to recheck the odometer or contact your motor carrier.

**Timing compliance** - the ELD provides an incorrect timeframe of the events. How to fix - contact your motor carrier or the support team.

#### Data diagnostics failures:

**Engine synchronization** - ECM does not acquire values for the ELD parameters within 5 seconds.

How to fix - contact the motor carrier and arrange for the ECM link to be restored. Recheck your logs and restart your engine after that.

**Missing data elements** - temporary or permanent loss of the GPS or Internet connection or the ECM disconnection.

How to fix - reconnect and reload your ELD device.

**Unidentified driving records** - unidentified driving for more than 30 minutes during the last 24-hours.

How to fix - assume the unidentified events until their duration drops to 15 minutes or less during the current 24-hour period.

**Data transfer** - the data can not be transferred to the server correctly.

How to fix - contact your motor carrier or the support team.

### Off Duty - Personal Use

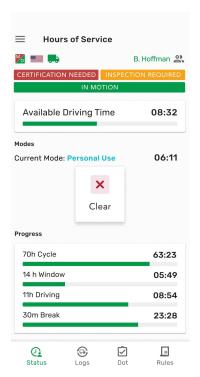

PC (Personal Conveyance) is a status that may also be used by a driver in our application. It is a part of the Off-Duty status, so, in order to use it, the driver should switch to Off-Duty first, then select Personal Use and then use Clear once they finish. Any of these steps may go with a comment in the corresponding section if needed.

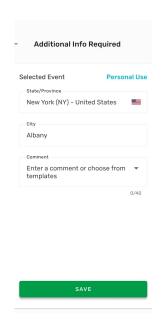

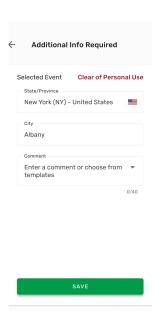

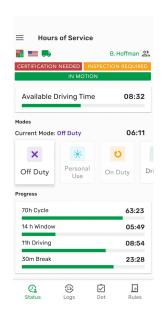

### On Duty - Yard Move

In order to add the Yard Move, the driver should perform the following steps:

- 1. Switch to the On Duty status on the statuses wheel;
- 2. Select Yard Move:
- 3. Enter a comment if needed and save.

Once the status is no longer needed, the driver should select Clear, enter a comment and save again.

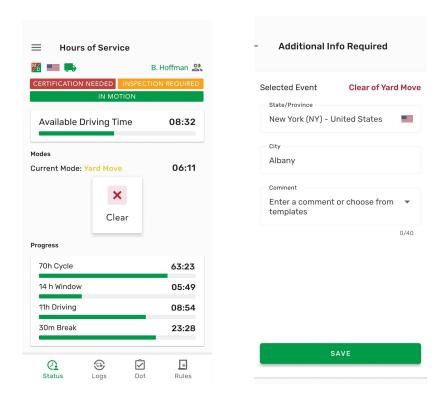

# **Driving turning off issues**

The issue that may occur is getting stuck in the Driving Mode. In case you turn off the engine before it stops, the device does not receive a signal of "zero" speed. That means: the device does not recognize the end of the driving event. As a result, there will be no chance to update the status nor proceed to any other action without ending the driving. What you need to do is to start the truck and let the device receive a "zero" speed signal. Once it is done, the issue will be resolved and the Status wheel will be active again.

## **Setting & View Account Info**

In order to view and change the personal information and some more options, you need to tap Setting in the Menu. After that you will get an access to the following information:

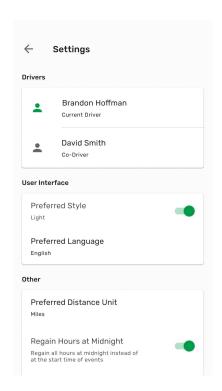

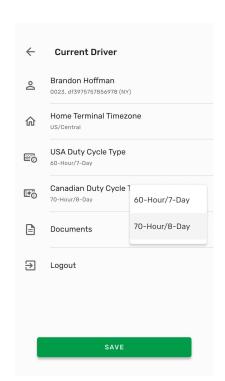

To get an access to the personal information or to change the Duty Cycle Type tap the Current Driver block.

#### Sidebar menu

Tap to the three lines icon in the top left corner to open the Sidebar menu. Here you will find the list of following functions:

**DVIR** - opens Driver Vehicle Inspection Report menu.

IFTA - shows fuel receipts data.

**Settings** - opens basic app settings.

**Truck** - displays truck to PT30 connection.

**Truck Settings** - provides odometer offset data.

**Messages** - allows chatting with other drivers, fleet managers, etc.

**Contact Support** - starts the chat with the DriverBook support team.

**FAQ** - provides answers to users' most common questions.

**Log Out** - logs you out of the app.

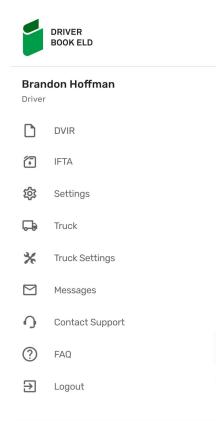

#### **DVIR** menu

Driver Vehicle Inspection Report (DVIR) provides an opportunity to log and track defects or malfunctions in your truck. It shows if the vehicle is in a proper condition for driving or not. To create the report open the DVIR menu, choose the required date and tap the Create New Report button. You will see the New Inspection Report screen with your current date, time, and location. Choose your vehicle type, truck number, truck license, and truck defects (If there are some) from the list. You can also add notes if needed. All the saved reports are stored in the DVIR menu. To find the necessary report simply choose the date it was created from the calendar.

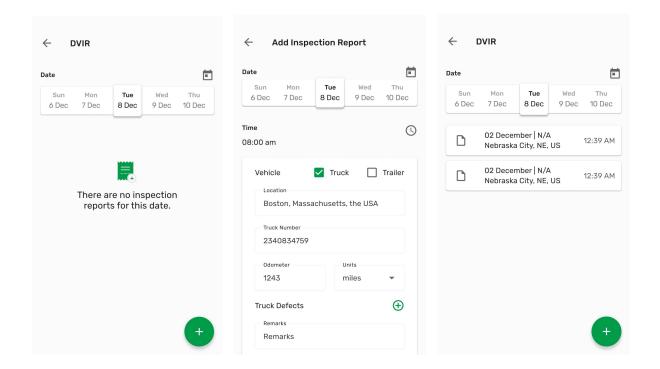

## **Logbook**

Click Logbook to see the details of your statuses including Driving, On duty, Off duty, and Sleeper Berth. You can also check Hours of Service (HOS) and a graphical representation of each event.

Navigate between dates using a simple calendar. Add a missing event if needed using a corresponding button. You can also edit any manually created event using a corresponding button, it is a legal and available option in the DriverBook app.

\*Note: adding or editing events is not for regular use but rather for extra cases when the information was entered incorrectly or by mistake.

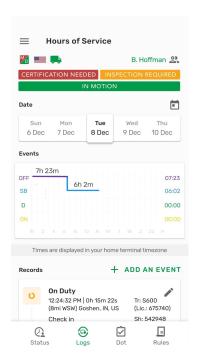

### **Switching statuses**

Use the Switch status interface to change your current status to another one from the menu. If you need to add some event manually, the app will ask you to enter the information about your location, odometer data, and a personal comment. This step is obligatory due to the FMCSA requirements and must be done before saving. The list of manual events includes hooking or dropping a trailer, adding shipping documents, etc.

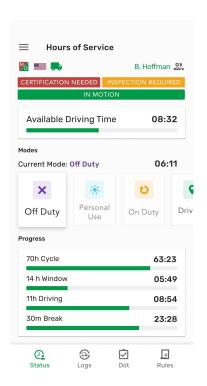

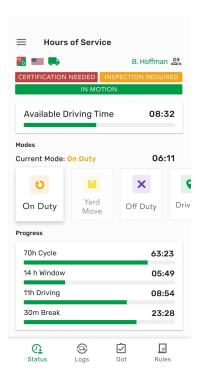

### **FMCSA report**

To transfer your ELD records to authorized safety officials, use the DOT Inspect menu at the bottom of the app's screen. The DOT Inspect menu allows drivers to manage all the collected data regarding a truck and a trip, certify records, and view uncertified records.

Choose the date from a calendar to see all the truck and trip data recorded for this date. Tap the Start Inspection button to launch an inspection. If you need to send the records to an authorized safety official, tap the Transfer Data to Roadside Inspector button. After that you will see three options to choose from:

- 1. send the records to the FMCSA using wireless web services
- 2. send the records to the FMCSA email
- 3. send the records to the Roadside Inspector's personal email

Choosing the FMCSA email or web services, you can add a comment and press Send. If you select a personal email, you'll have an option to select the file format (PDF or CSV). The next step is to choose your county ruleset (USA or Canada), then enter your recipient's mailbox. Finally, you'll be asked to generate a report for today or generate a report for the last 8/15 days (depending on the country which ruleset you follow). Add a comment if needed and press Send.

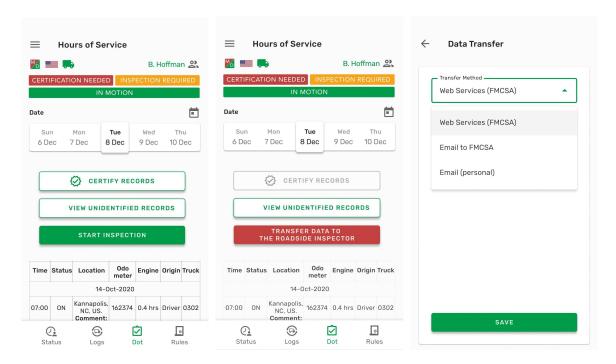

### **Connecting to truck**

In order to connect your ELD device to the truck and the DriverBook app, follow simple step-by-step instructions:

- 1. Plug ELD into the truck as it is described in the Hardware Manual.
- 2. Turn on Bluetooth on your smartphone or tablet.
- 3. Tap the truck icon on the app's main screen.
- 4. Wait a few seconds till the app scans all the nearby trucks and ELD devices.
- 5. Select your truck and ELD from the list.
- 6. Start using the app.

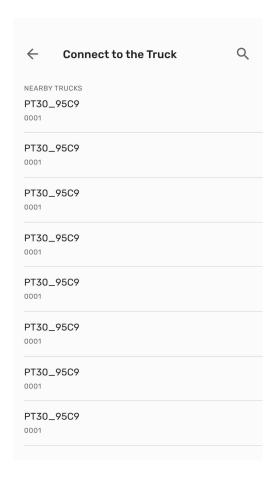

#### **Interface for co-drivers**

When two drivers work in a pair, there are some rules they need to follow in order to avoid app mistakes and information losses. Both drivers must be logged in to the same app via the same device. The first driver logs in as usual using their credentials and the Second driver taps on the Co-driver icon and does the same. After that, both drivers can use the application switching between with the help of the Co-driver icon. To change the viewing perspective, simply tap on the driver's name.

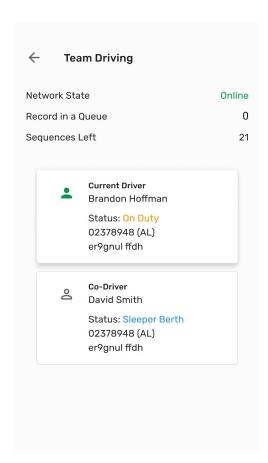

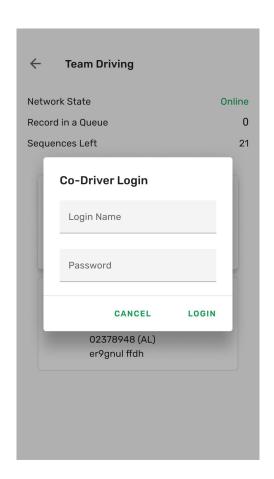